## HOW TO ACCESS GROUNDWATER DATA FROM THE DEPARTMENT FOR ENVIRONMENT & WATER **WEBSITE**

The map below shows the Department For Environment & Waterobservation wells that have water level records for varying periods of time. These wells are either in the SA MDB region or the South East region (shown in blue).

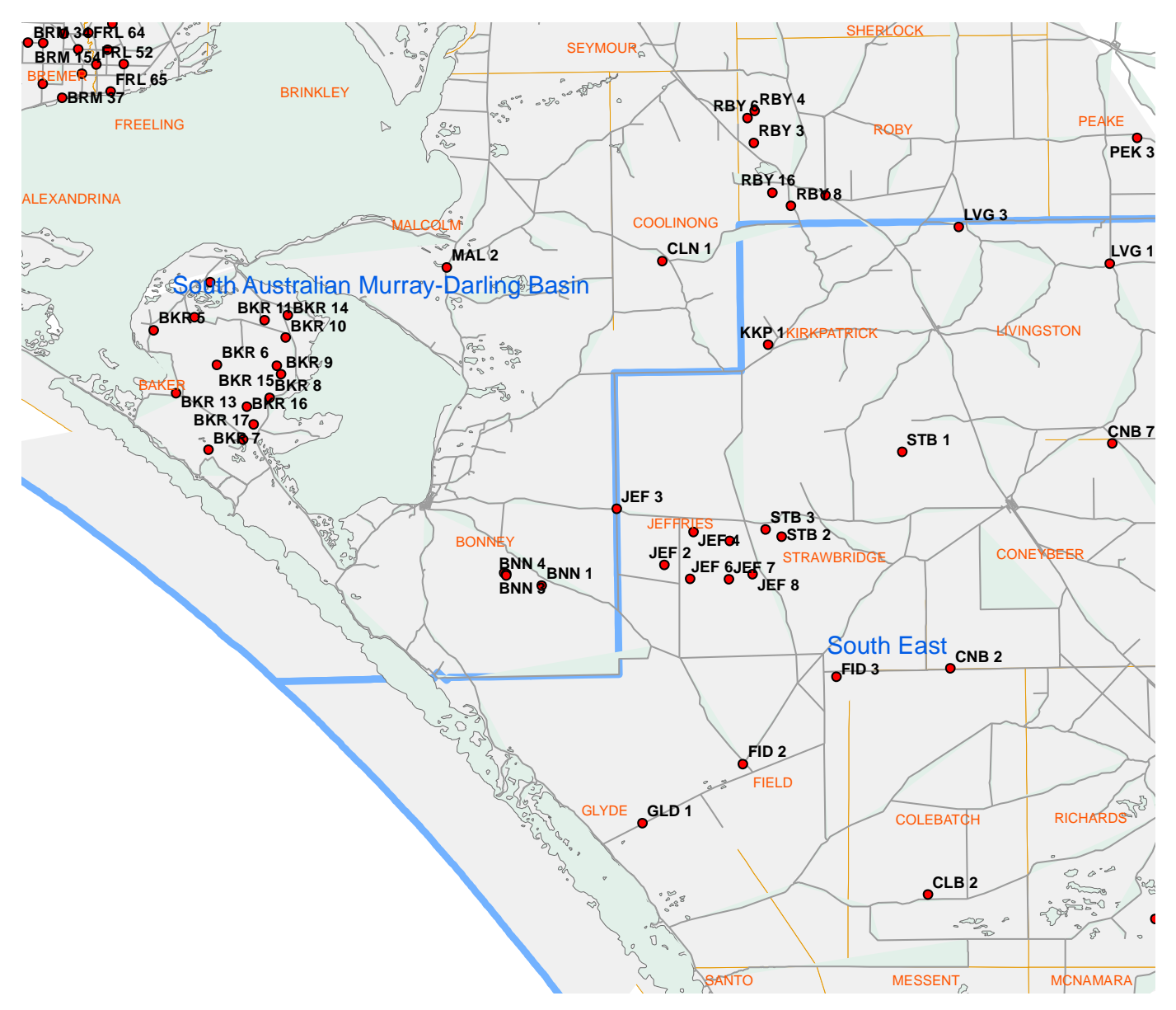

To access the water level data, click on this link ;

<https://www.waterconnect.sa.gov.au/Systems/GD/Pages/>

## You will see this home page.

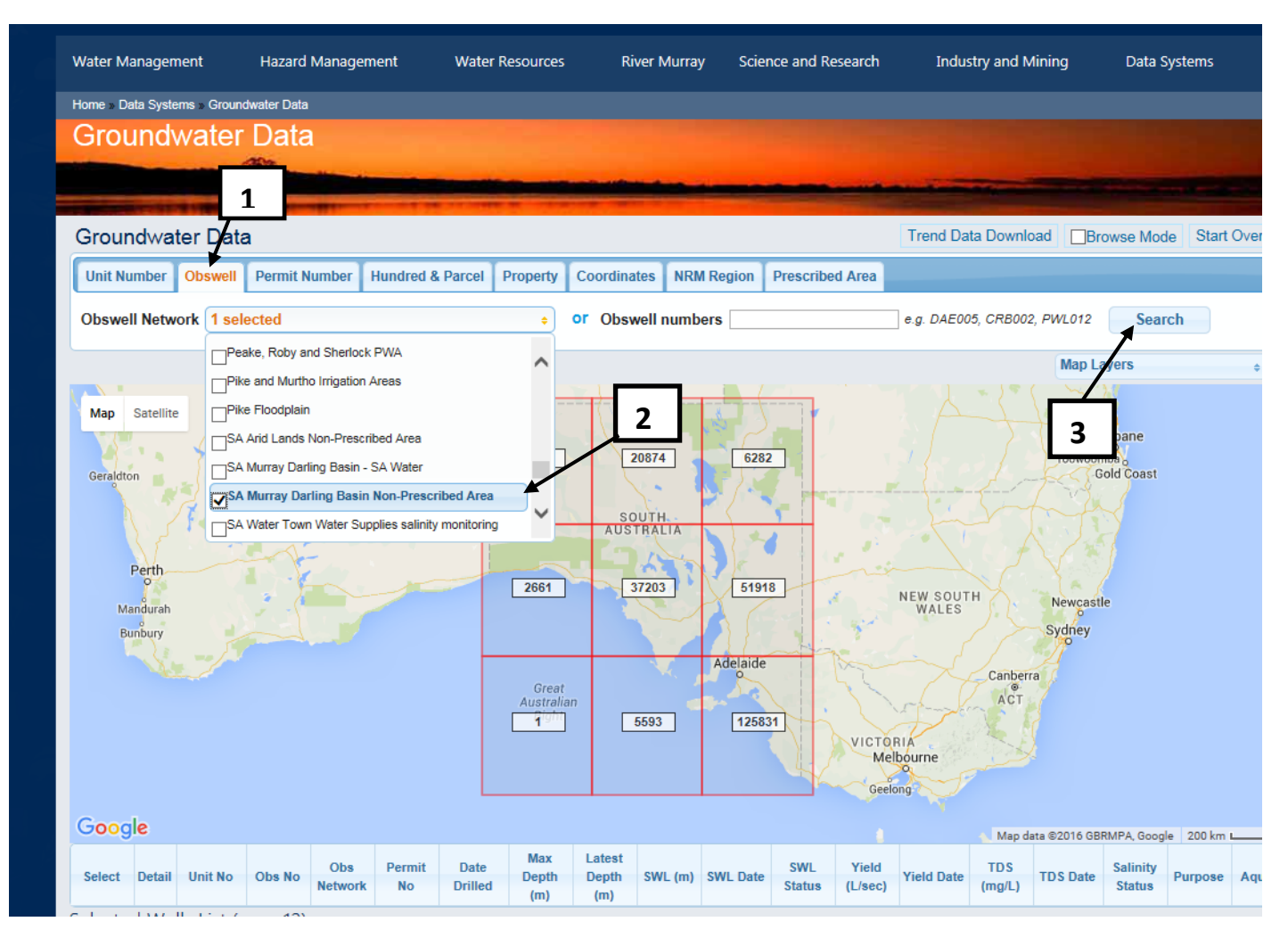

For wells in the SA MDB region ;

- 1. Click on "Obswell"
- 2. Click on drop-down box and select "SA Murray Darling Basin Non-Prescribed Area
- 3. Click on "Search"

Similarly, for wells in the South East MDB region ;

- 4. Click on "Obswell"
- 5. Click on drop-down box and select "South East Non-Prescribed Area
- 6. Click on "Search"

## You will then come to this map

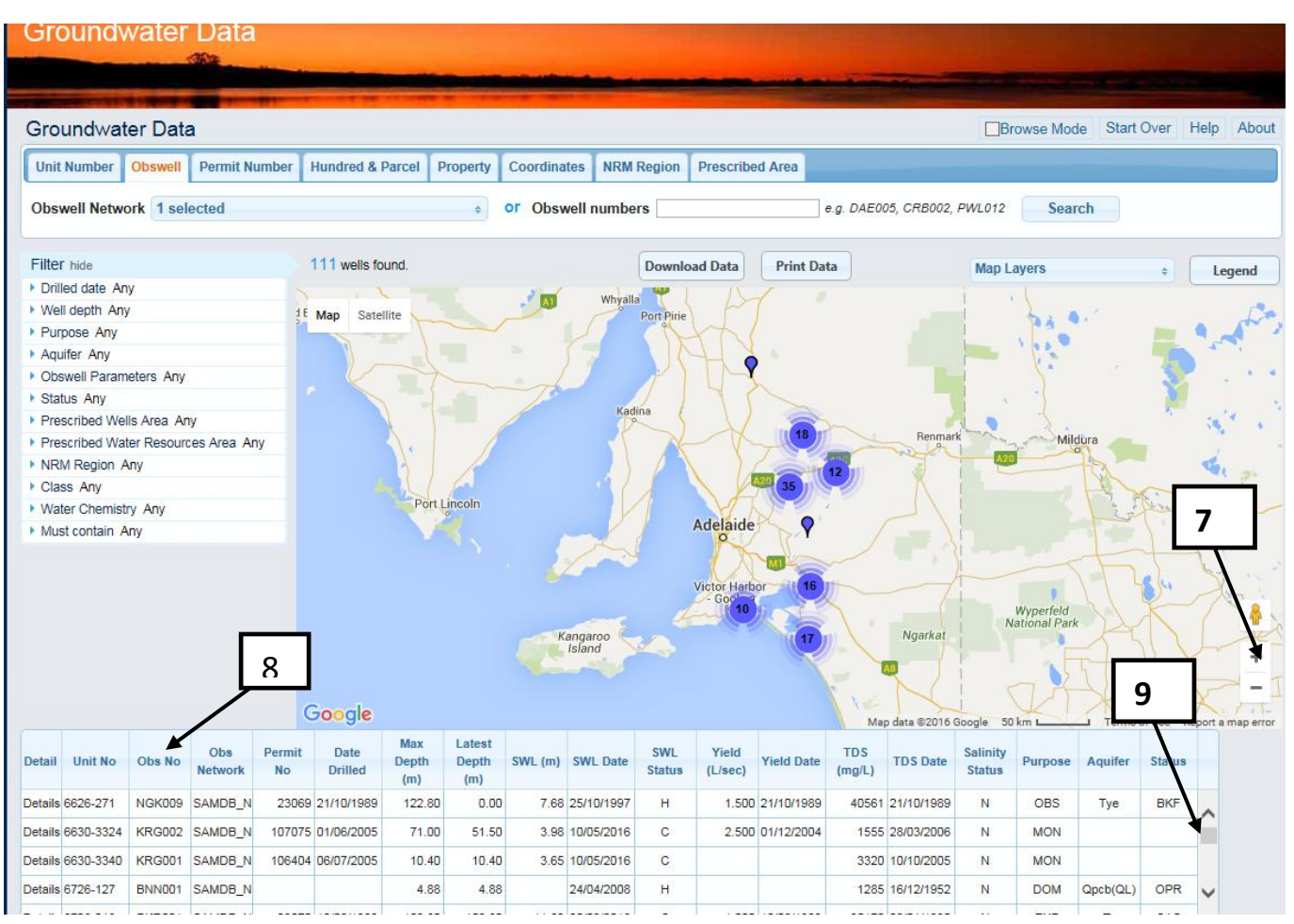

- 7. Use the zoom tool and 'drag' tool to zoom into your area of interest
- 8. Click on "Obs No' heading to sort the list of obs wells in alphabetic order
- 9. Scroll down until you find the obs well you want to examine

Let's say you want to look at CLN 001 in the Hundred of Coolinong

- 10. By clicking on 'CLN001' in the table, the row will highlighted as below
- 11. The well symbol will jump up and down
- 12. Note also that by holding the mouse over a well, the details will come up
- 13. After selecting the well, click on "Details"

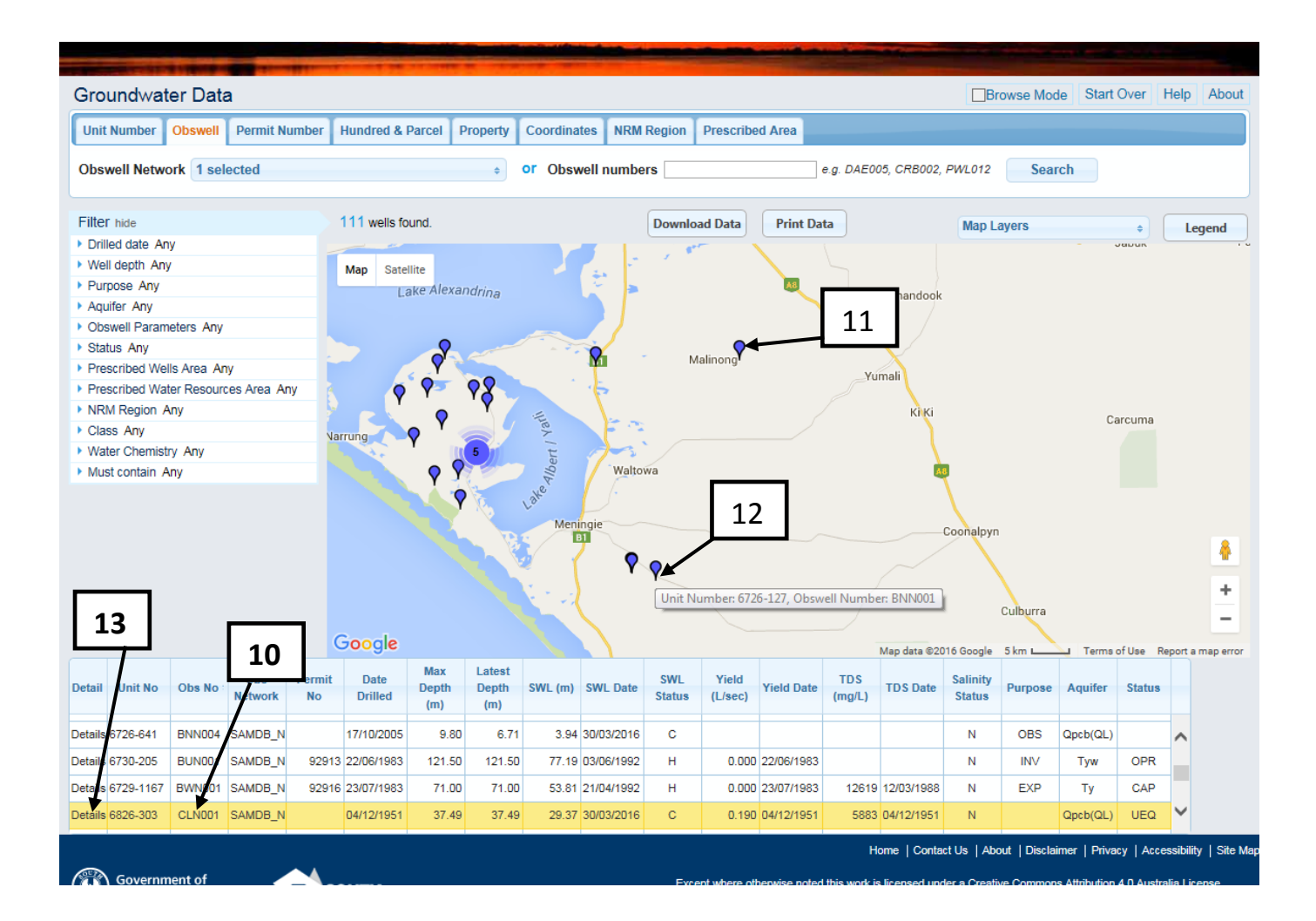

After clicking on "Details", the following screen will come up with information about the well

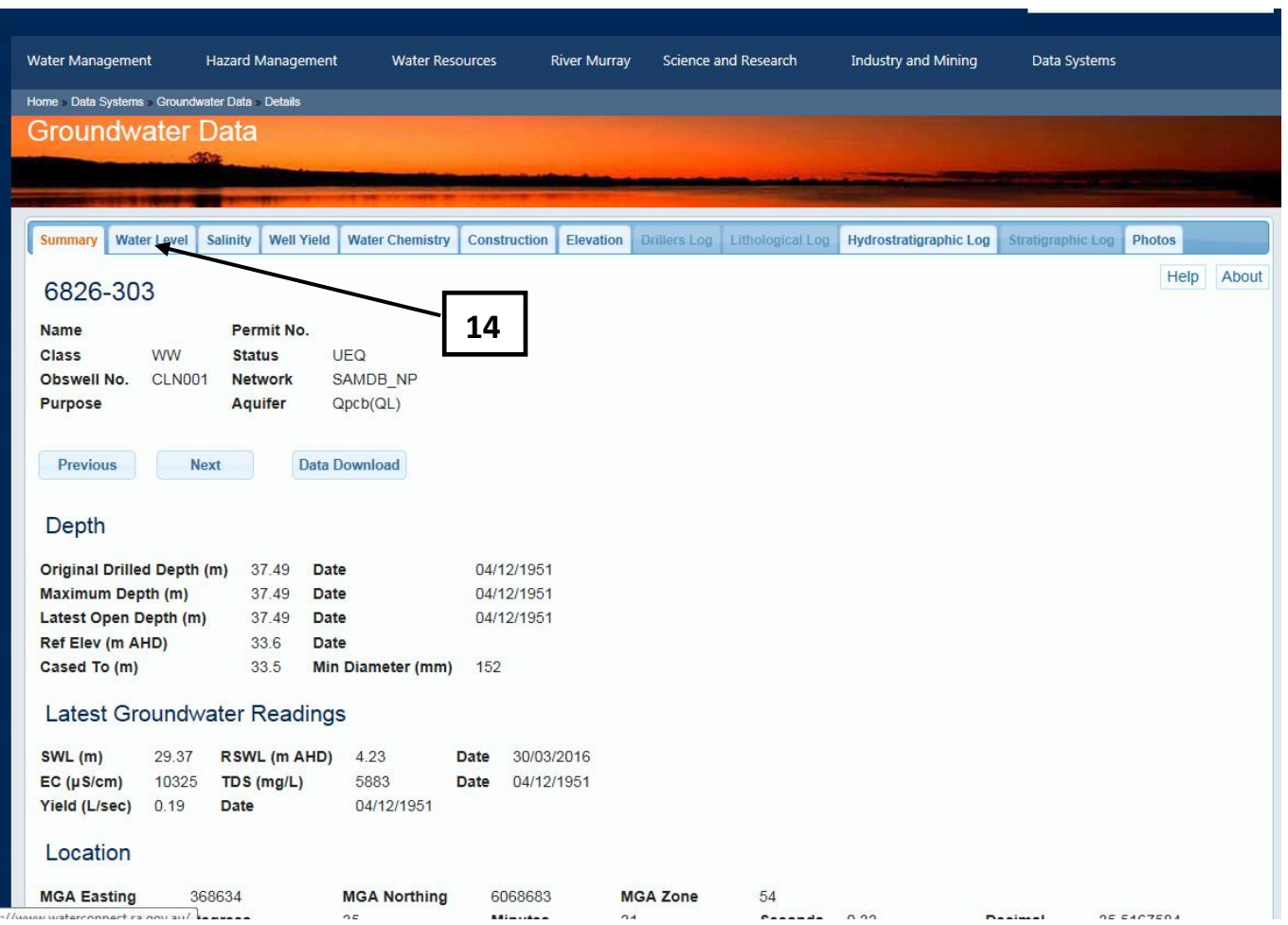

14. To see water level details, click on "Water level". Alternatively, click on any other information you want to find.

## This screen then comes up.

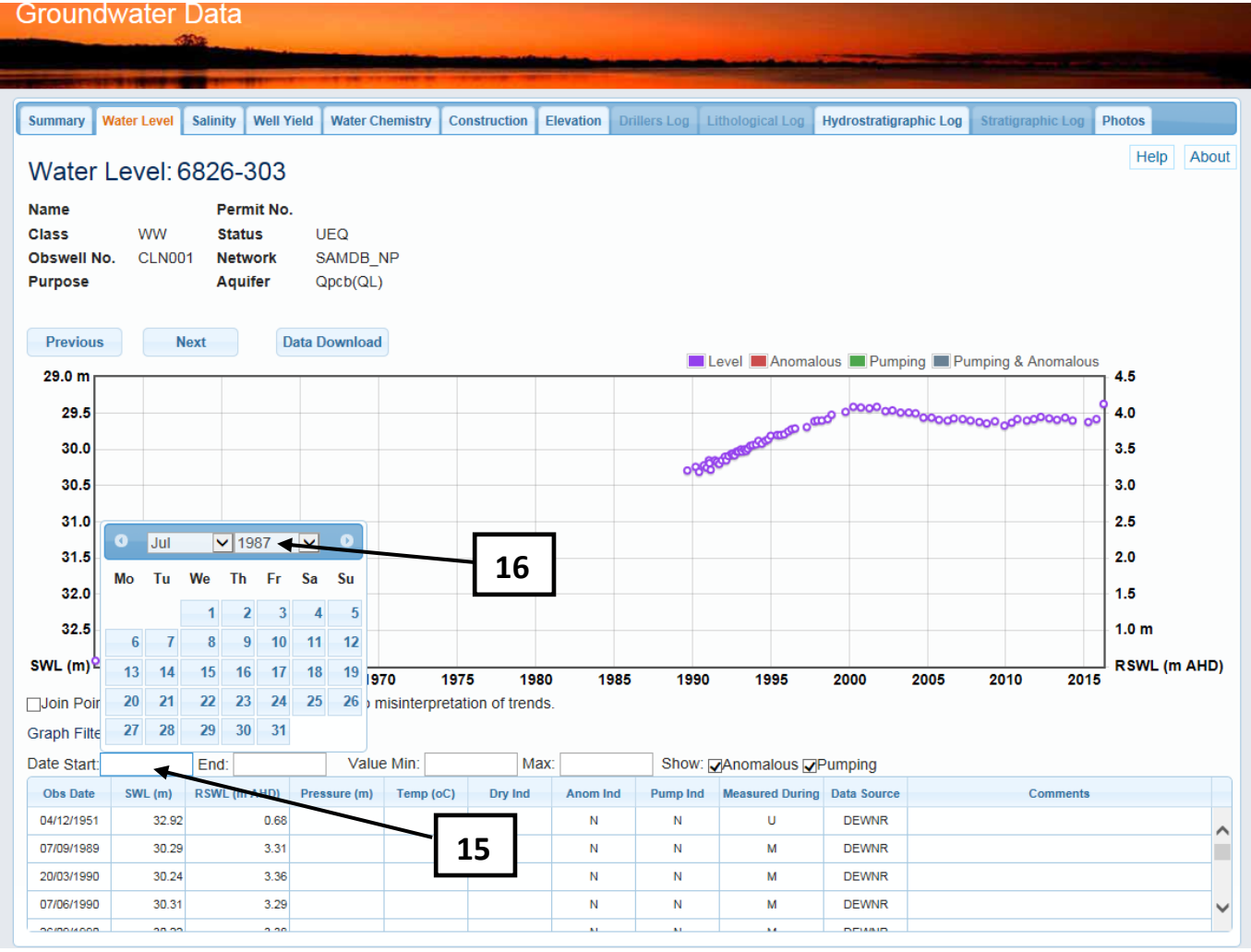

- 15. In order to refine the date range, click on "Date Start" box
- 16. In this case, select 1987 in the year box, and any month or day (doesn't really matter which). The graph will zoom into the dates selected with more detail (see below.

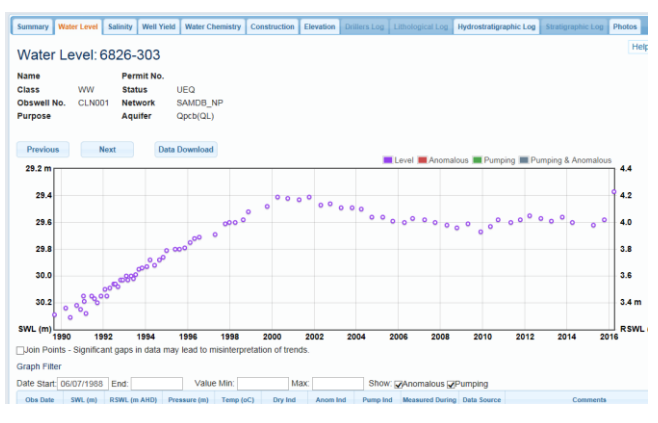

The SWL values on the left hand side of the graph represent the depth of the water level below ground level, whilst on the right hand side, the RSWL values represent the elevation of the water level above sea level.

The map below shows the Coomandook Landcare observation wells that have water level records for varying periods of time.

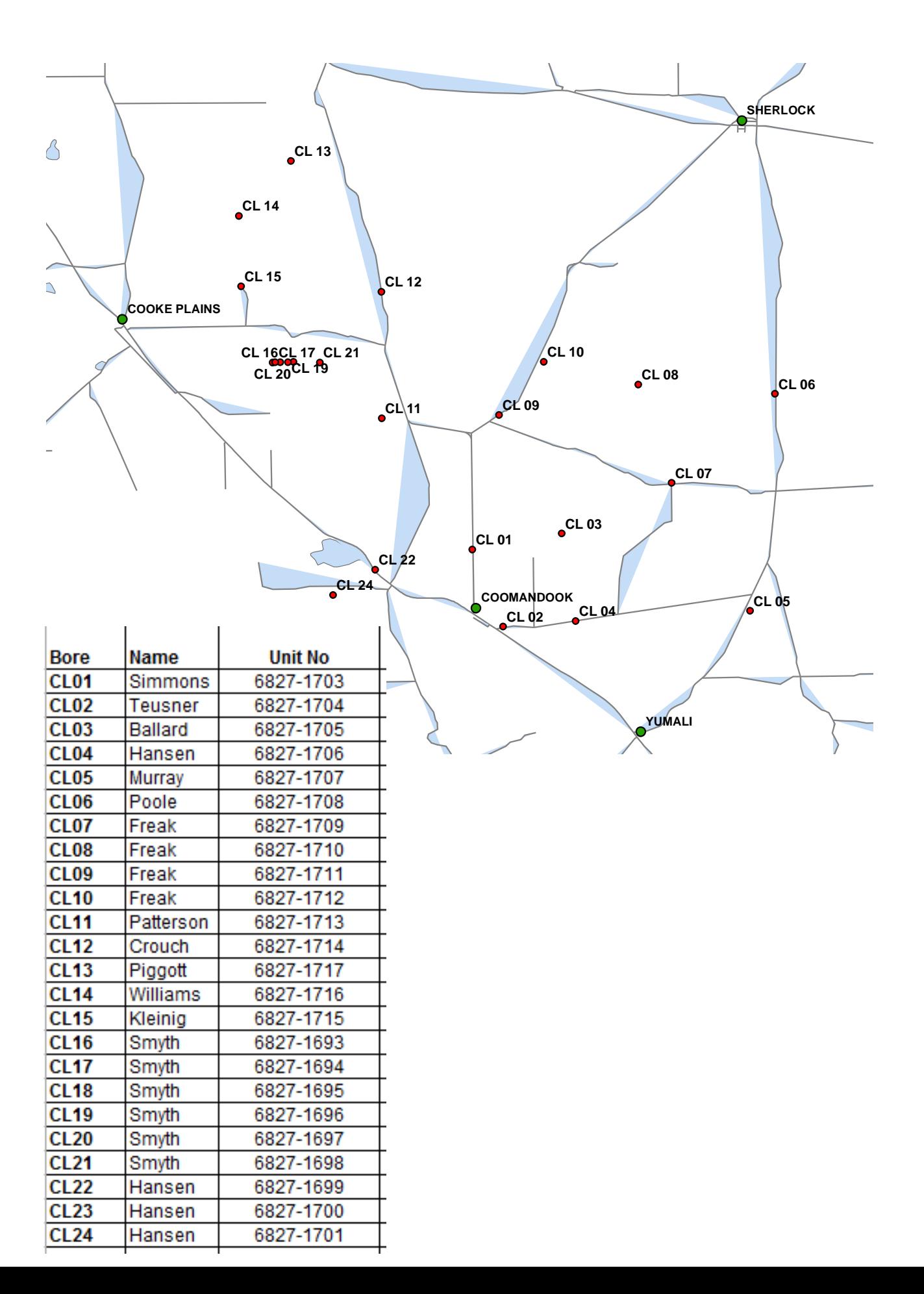

To access data for these wells, go back to the Home Page. Let's say you want to look at the water levels for CL01 which has a unit number of 6827-1703.

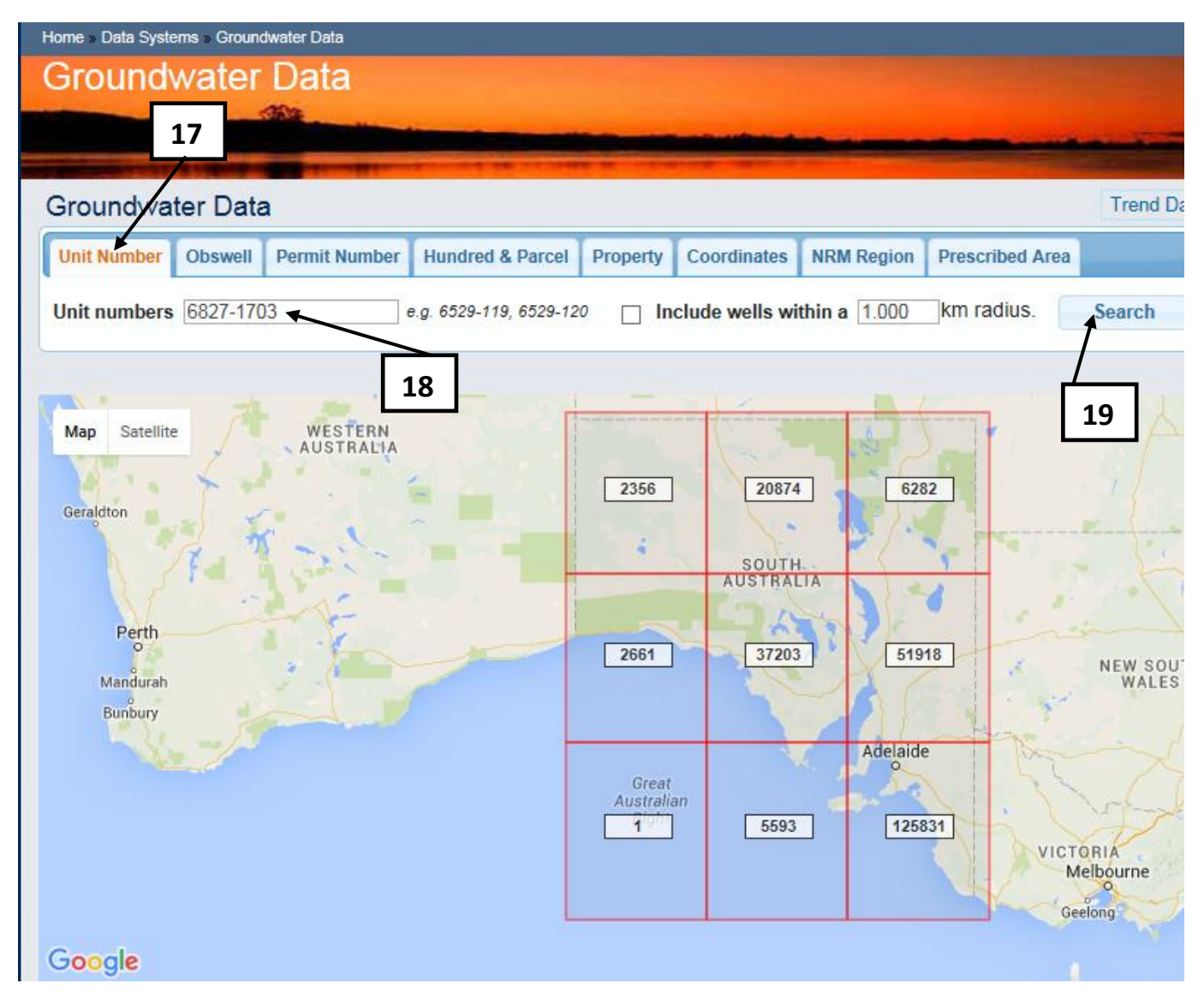

- 17. Click on "Unit No"
- 18. Type in the unit number
- 19. Click on "Search"

On the new screen, click on "Details" as in step 13 described above and proceed as before.